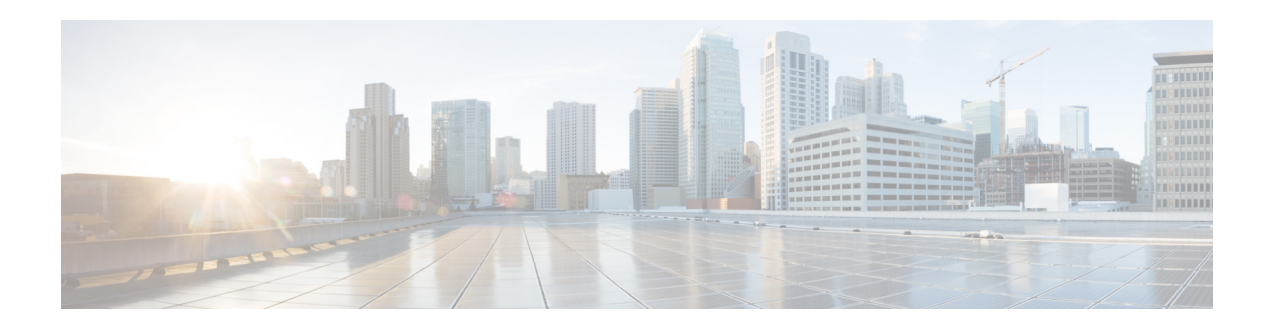

# **Cisco IOx Fog Director User Guide**

#### **September 30, 2015**

Cisco IOx is an end-to-end application enablement platform that provides application hosting capabilities for different application types in a consistent and uniform manner across various Cisco network platforms. The IOx platform allows you to manage the whole life cycle of applications including development, distribution, deployment, hosting, monitoring, and management.

Cisco IOx comes with the following features:

- **•** A common software infrastructure to host applications in network devices such that they are independent of heterogeneous hosting hardware.
- User friendly interface that makes it easy for developers and administrators to build and deploy IOx applications.
- Provides complete life cycle management capabilities for applications hosted on network devices.

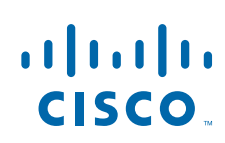

 $\mathbf I$ 

# **Installing Fog Director**

This section explains how to install Fog Director using OVA (Open Virtualization Archive) method.

### **System Requirements**

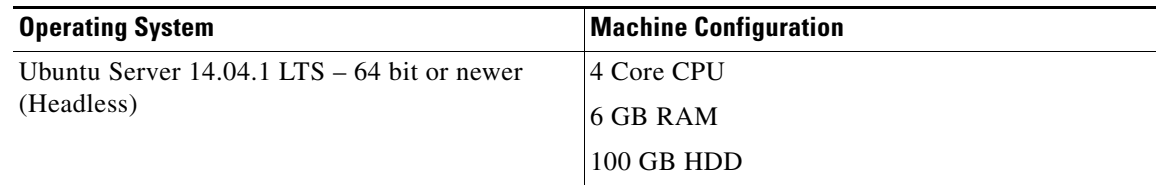

## **Before You Begin**

Before you begin the installation, make sure that your VMware infrastructure supports the following requirements:

- **•** 4 Core CPU
- **•** 6 GB RAM
- **•** 100 GB HDD

#### **Procedure**

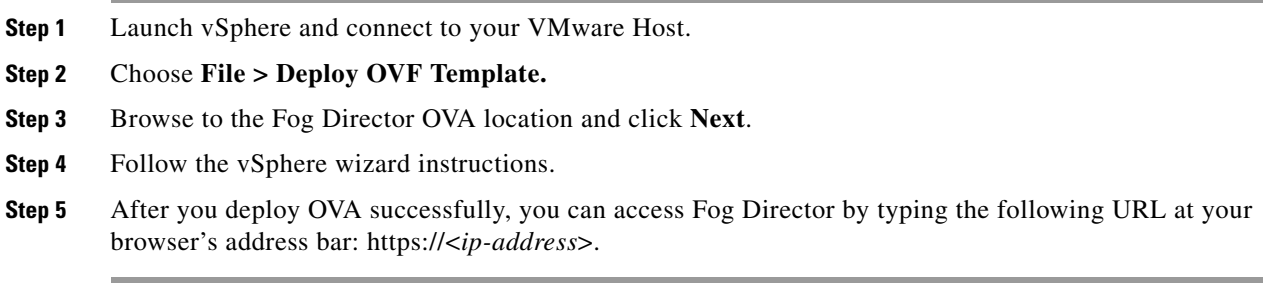

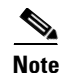

Note If you do not have a DHCP server, you must follow the Static IP Address configuration. See "DHCP vs [Static IP Address Configuration" section on page](#page-2-0) 3.

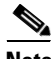

**Note** The default username and password for SSH is **fogdir/fogdir**. The default username and password for Web interface is **admin/admin**.

#### <span id="page-2-0"></span>**DHCP vs Static IP Address Configuration**

By default, the Fog Director OVA is configured to acquire an IP address from your DHCP server. If your environment does not have DHCP option, follow these steps to configure the IP address:

```
Step 1 Edit the interface file (sudo vi /etc/network/interfaces) and add appropriate values for IP address, 
Subnetmask, Default gateway, and Name server address (upto 3 address).
# This file describes the network interfaces available on your system
# and how to activate them. For more information, see interfaces(5).
# The loopback network interface
auto lo
iface lo inet loopback
# The primary network interface
auto eth0
iface eth0 inet static
address <ip address>
netmask <subnet mask>
gateway <gateway ip address>
dns-nameservers <name server add 1> <name server add 2> <name server add 3> //optional
```
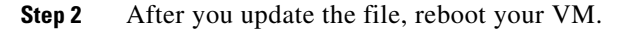

# **Cisco IOx Fog Director**

I

Fog Director enables you to manage the life-cycle of an App on multiple devices. It provides an App centric view and Device centric view to a network administrator. Fog Director enables an Administrator to do the following activities:

- **•** Installation and uninstallation of Apps
- **•** Starting and stopping Apps
- **•** Viewing Apps status
- **•** Collecting statistics, monitoring, and restarting Apps
- **•** Upgrading Apps
- **•** Backup and restore of App data
- **•** Collecting Debug Logs

[Figure 1](#page-2-1) shows the App centric view of Fog Director:

<span id="page-2-1"></span>*Figure 1 App Centric View of Fog Director*

 $\mathsf I$ 

| aludu<br>cisco.<br>FogDirector                  | APPS<br><b>DEVICES</b> | <b>SETTINGS</b>                                                                                                    |                                                                                                    | $\circ$ |
|-------------------------------------------------|------------------------|----------------------------------------------------------------------------------------------------|----------------------------------------------------------------------------------------------------|---------|
| Installed Apps                                  |                        |                                                                                                    |                                                                                                    |         |
| CovacsisApp 0.1                                 | App Status             | Top 5 CPU Consumers                                                                                                    | Top 5 Memory Consumers                                                                                                    |         |
| ahah<br><b>CISCO</b><br>SIS                     | 22/22 Running          | c3iot2 - 1921681.3<br>●<br>$\bullet$<br>c3iot2 - 19216814<br>$\ddot{\bullet}$<br>c3iot2 - 1921681.5<br>$\bullet$<br>c3iot2 - 1921681.6<br>$\bullet$<br>c3iot2 - 1921681.7 | $\bullet$<br>c3iot2-1921681.3<br>$\bullet$<br>c3iot2 - 1921681.6<br>$\ddot{\bullet}$<br>c3iot2 - 1921681.9<br>Ŏ<br>c3iot2 - 1921681.10<br>$\bullet$<br>c3iot2-1921681.11 |         |
| PySBOT 3.5                                      | App Status             | Top 5 CPU Consumers                                                                                                    | Top 5 Memory Consumers                                                                                                    |         |
|                                                 | 5/5 Running            | c3iot2 - 1921681.23<br>G<br>c3iot2 - 1921681.26<br>$\bullet$<br>c3iot2 - 1921681.60<br>●<br>c3iot2 - 1921681.24<br>G                                                      | $\bullet$<br>c3iot2 - 1921681.23<br>$\bullet$<br>c3iot2 - 1921681.60<br>$\bullet$<br>c3iot2 - 1921681.24<br>c3iot2 - 1921681.26<br>$\bullet$                             |         |
| Available Apps                                  |                        |                                                                                                    | SWITCH TO APP EDIT VIEW                                                                                                    |         |
| aludu<br><mark>cisco</mark><br>CSIS             |                        |                                                                                                    |                                                                                                    |         |
| CovacsisApp0.1                                  | PySBOT 3.5             |                                                                                                    |                                                                                                    |         |
| Unpublished Apps                                |                        |                                                                                                    |                                                                                                    |         |
| <b>PHILIPS</b><br>HueSpeak 1.1<br>$\circledast$ |                        |                                                                                                    | ADD NEW APP                                                                                                    |         |

[Figure 2](#page-4-0) shows the Device centric view of Fog Director:

 $\mathbf{I}$ 

a ka

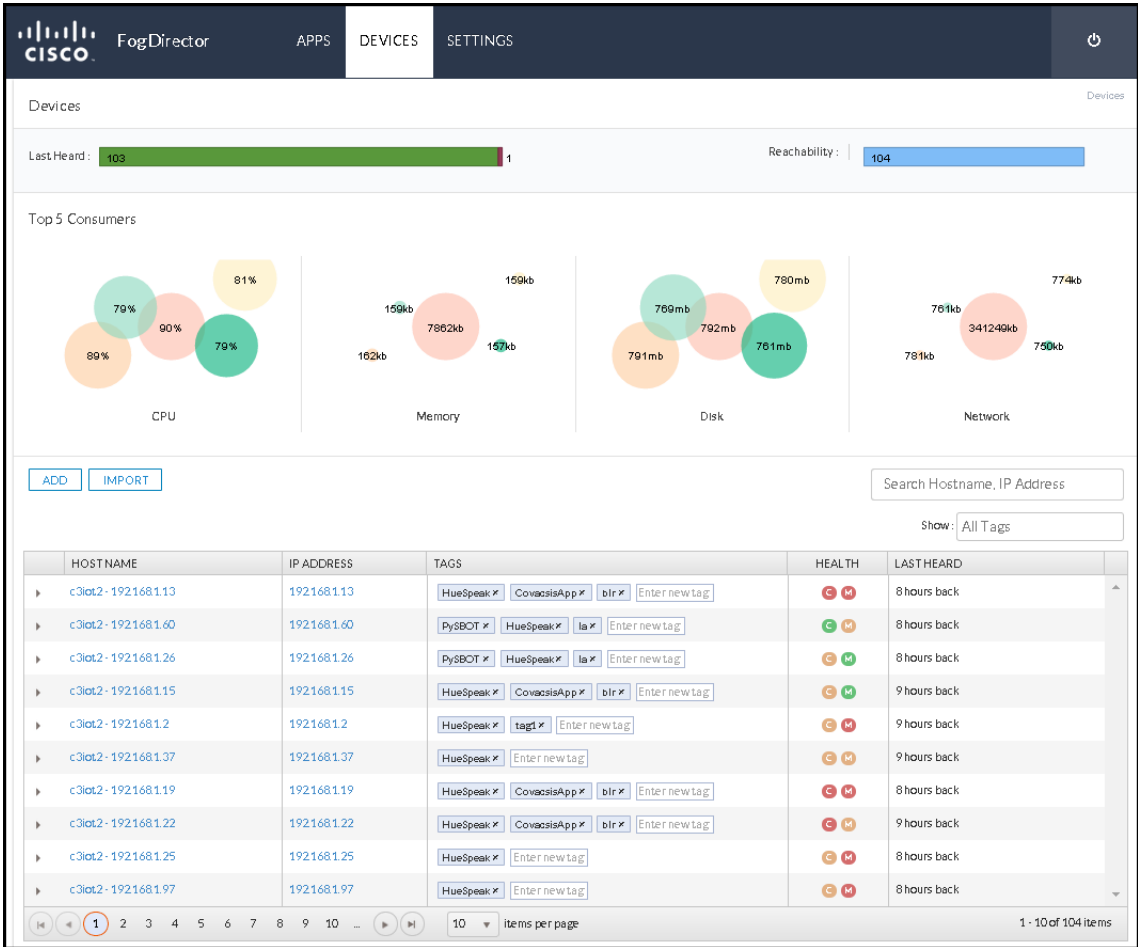

#### <span id="page-4-0"></span>*Figure 2 Device Centric View of Fog Director*

### **Unpublished Apps**

A newly imported App is called an Unpublished App. An App in Unpublished state is not yet ready for deployment.

After you upload an App to the Fog Director, the App moves to the Unpublished App section. You have to publish this App before you install it on any devices. An unpublished App cannot be installed on a device before publishing it. After you publish an App, the App moves to the Available Apps section.

### **Available Apps**

A published App is called an Available App. Available Apps can be installed on a device or devices.

#### **Installed Apps**

 $\mathbf I$ 

An App that is installed on at least one device is called an Installed App.

ו

# **Device**

A device is an IOx capable Cisco IOS device. You can install Apps only on those devices that support Cisco IOx. The following devices support IOx starting from Cisco IOS Release 15.5(1)T:

- **•** Cisco 819 Series Routers
- **•** Cisco 800 M Series Routers

## **App Configuration Page**

An App Configuration page acts as a hub of all App activities. A user can perform the following activities on an App Configuration page:

- **•** Install an App
- **•** Uninstall an App
- **•** Upgrade an App
- **•** Edit the Configuration File of an App

<span id="page-5-0"></span>*Figure 3 App Configuration Page*

[Figure 3](#page-5-0) shows the App Configuration Page.

#### aludu FogDirector APPS DEVICES SETTINGS  $\Phi$ **CISCO** CovacsisApp CovacsisApp App > CovacsisApp > Configuration alnılı **INSTALL** CovacsisApp Latest version 0.1 MONITOR APP Last updated on Jun 3, 2015 1:23:59 AM Author  $\therefore$  Covadsis Details of failed actions Installation Successful on Upgrade Required on Configuration  $\circ$  $CPU$  $: 55$  shares Deploy  $\circ$ Memory  $: 256MB$ Uninstall  $\circ$  $\circ$ Upgrade Devices Devices  $\pm$  VM App Type **EDIT CONFIGURATION** CPU ppc Architecture App State on installed devices : Click on the series below to view devices in each state Description Periodically scan modbus sensors. Report values on port 8080 Release Notes

 $\mathbf{I}$ 

## **App Monitoring Page**

An App Monitoring page acts as a hub of all App monitoring. A user can get all the monitoring parameters of an App from this page. [Figure 4](#page-6-0) shows the App Monitoring Page:

սիսիվ SETTINGS FogDirector APPS **DEVICES CISCO** CovacsisApp Monitoring View > CovacsisApp > Monitoring App successfully installed on 9 Devices. Switch to Configure View APP DOWNTIME Day | Week | Month 2.5  $\overline{2}$ 0% 100%  $1.5$ Running St opped 9 Devices 0 Devices  $\overline{4}$  $_{0.5}$ 16:0021:0002:0007:00 2:00 7:0002:0003:008:0003:0008:0004:0009:0004:0009:0000:0000:000 STOP VIEW DETAIL **E START** VIEW DETAI Running devices **Stopped Devices** App Consumption Day | Week | Mo Collect resource usage at least every: [1 Hour |  $\blacktriangledown$ Mean CPU Consumption Mean Disk Consumption Mean Memory Consumption Mean Network Consumption 500<br>450<br>400<br>350<br>250<br>200<br>450<br>40<br>50 8000 45000000 60 40000000 7000 50 35000000<br>30000000 6000  $^{40}$ 5000 25000000  $30^{\circ}$ 4000 20000000<br>15000000 3000  $\overline{a}$ 2000 10000000  $10^{\circ}$ 1000 5000000  $\overline{0}$  $\overline{0}$ o  $\theta$  $6/2$ 6/8 6/14 6/20 608  $6/2$ 6/8 6/14 6/20 606  $6/2$ 6/8 6/14 6/20 606  $6/2$ 6/8 6/14 6/20 606

#### <span id="page-6-0"></span>*Figure 4 App Monitoring Page*

# **Device Management Page**

 $\mathbf I$ 

Device Management page allows you to manage the IOx supported devices.This page lists all the devices added to the Fog Director. [Figure 5](#page-7-0) shows the Device Management Page:

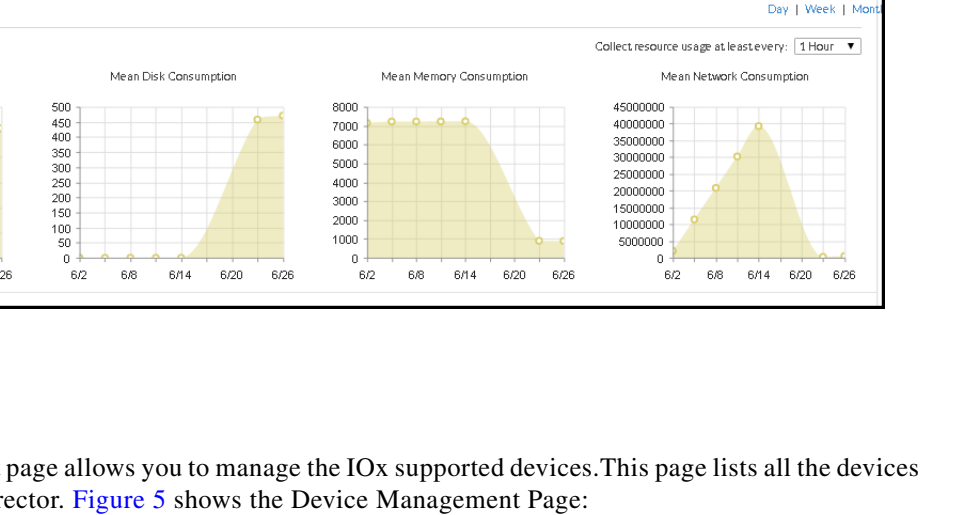

 $\mathbf I$ 

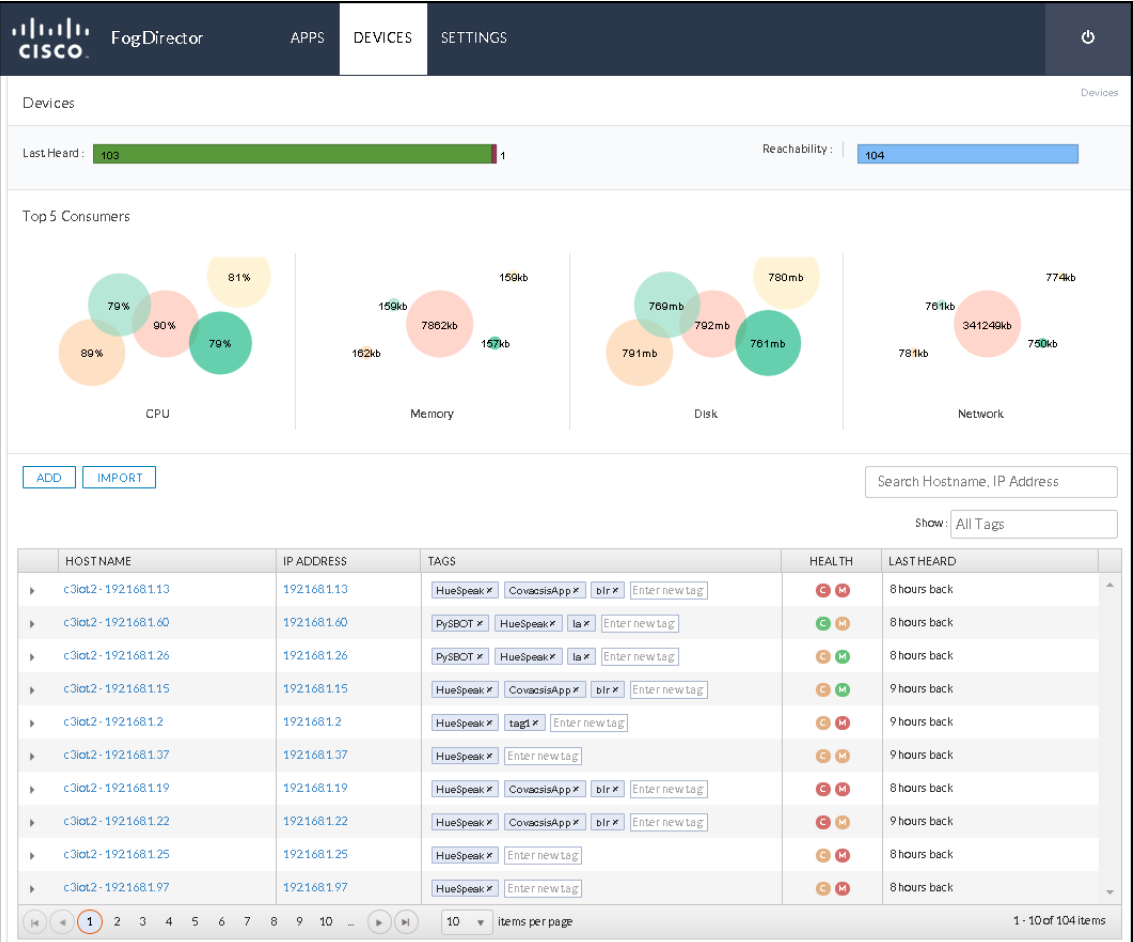

#### <span id="page-7-0"></span>*Figure 5 Device Management Page*

# **User Workflows**

The following workflows help you perform some of the basic tasks that you will be performing after you set up Fog Director:

- **•** [Installing an App on a Device for the First Time](#page-8-0)
- **•** [Stopping the Installation of an App](#page-8-2)
- **•** [Upgrading an App on a Device](#page-8-1)
- **•** [Reverting to an Older Version of an App](#page-8-3)
- **•** [Restoring an App from the Back-up File](#page-9-1)
- **•** [Removing an Installed App from Fog Director](#page-9-0)
- **•** [Reconfiguring Apps on Selected Devices](#page-9-2)
- **•** [Reconfiguring Apps on a Single Device](#page-10-0)
- **•** [Troubleshooting Fog Director](#page-10-1)
- **•** [Troubleshooting a Device](#page-10-2)

 **•** [Finding the Root Cause of an App Failure on a Device](#page-11-1)

#### <span id="page-8-0"></span>**Installing an App on a Device for the First Time**

This workflow shows how to install an App on a device when you use Fog Director for the first time:

- **Step 1** Add a device to Fog Director. For detailed information, see [Adding Devices, page 12](#page-11-0).
- **Step 2** Add an App to Fog Director. For detailed information, see [Uploading Apps, page](#page-14-0) 15.
- **Step 3** Publish the added App. For detailed information, see [Publishing Apps, page](#page-18-0) 19.
- **Step 4** Install the App on the device added in step 1. For detailed information, see [Installing Apps, page](#page-19-0) 20.

#### <span id="page-8-2"></span>**Stopping the Installation of an App**

You may want to stop the installation of an App when you realize that a new version of an App is problematic. In that scenario, you can stop further installation of an App. To disable App install button, follow these steps:

- **Step 1** Choose **APPS** menu.
- **Step 2** In the Available App section, click **SWITCH TO APP EDIT VIEW.**
- **Step 3** Click Unpublish button on the App icon. This will disable the **Install** button on the App Configuration Page.

#### <span id="page-8-1"></span>**Upgrading an App on a Device**

This workflow shows how to upgrade an already installed App on a device:

- **Step 1** Upload the latest version of the App to Fog Director. For detailed information, see [Uploading Apps,](#page-14-0)  [page 15.](#page-14-0)
- **Step 2** After you upload the latest version of an App, you can upgrade the App installed on devices. For detailed information, see [Upgrading an App, page](#page-22-0) 23.
- **Step 3** Publish the upgraded App.

#### <span id="page-8-3"></span>**Reverting to an Older Version of an App**

You can revert to an older version of an App. There are two scenarios where you can revert to an older version:

**Scenario 1**: An older version of the App is in published state. In this scenario, if you want to revert to the older version, follow these steps:

ן

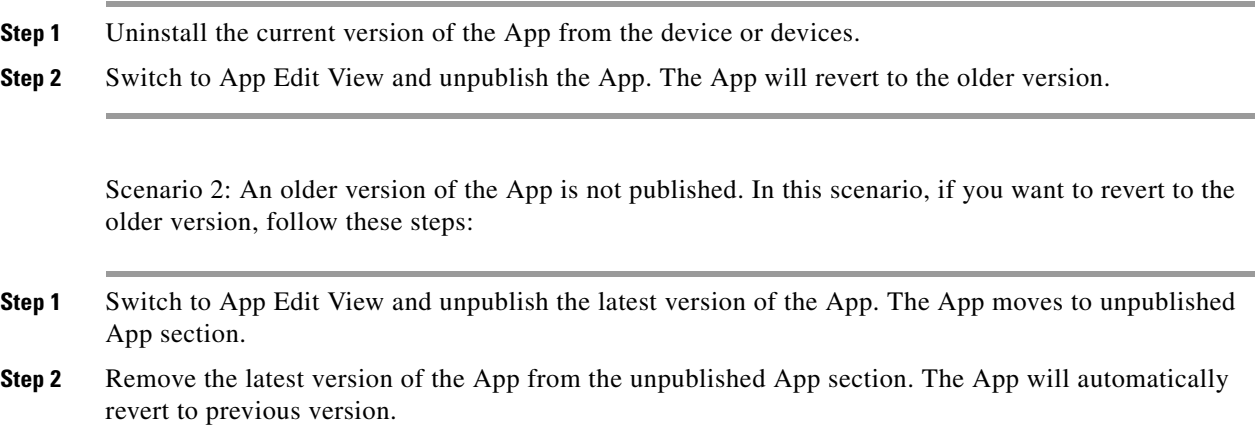

#### <span id="page-9-1"></span>**Restoring an App from the Back-up File**

You can back-up Apps using the Export Apps functionality. This feature is available only in the App Edit view. The exported ZIP file can be imported into Fog Director using the import Apps functionality. For detailed information, see [Importing Apps, page 27.](#page-26-0)

#### <span id="page-9-0"></span>**Removing an Installed App from Fog Director**

This workflow shows how to remove an installed App from Fog Director:

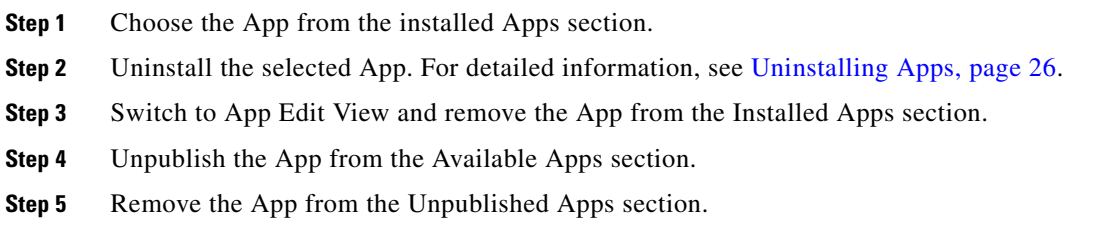

#### <span id="page-9-2"></span>**Reconfiguring Apps on Selected Devices**

You can reconfigure the App parameter on multiple devices. After you apply the new configuration, it will be applied on the selected devices. You can also restart the Apps using config change. To reconfigure the App parameters on multiple devices, follow these steps:

- **Step 1** Choose the App from the Installed or Available App section.
- **Step 2** Click **Edit Configuration**. The Device Listing page is displayed. This page lists all the devices where you can change the configuration parameters.
- **Step 3** Select the device or devices from the list.
- **Step 4** Click **Add Selected Devices**. The selected devices will be listed below.
- **Step 5** The Customize Configuration section lists the configuration parameters. Change the parameter value.

**Step 6** Finally, click **Done, Let's Go**.

#### <span id="page-10-0"></span>**Reconfiguring Apps on a Single Device**

You can change the configuration parameters of an App on a single device. To reconfigure the App parameter on a single device, follow these steps:

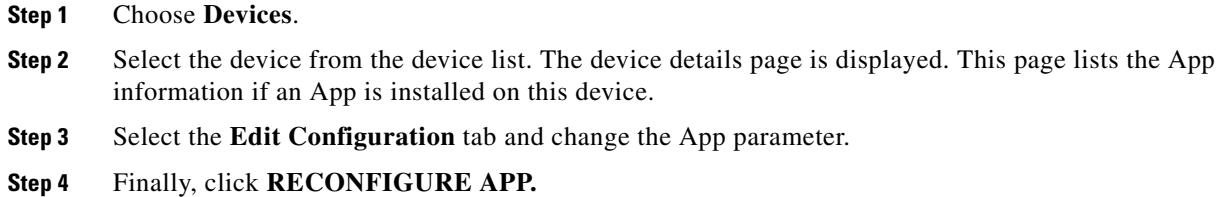

#### <span id="page-10-1"></span>**Troubleshooting Fog Director**

This workflow shows how to troubleshoot Fog Director:

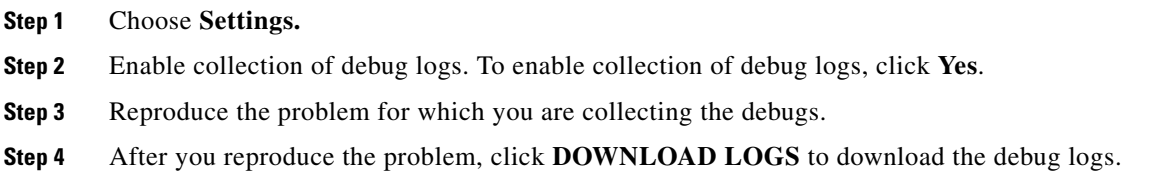

#### <span id="page-10-2"></span>**Troubleshooting a Device**

 $\mathbf I$ 

This workflow shows how to troubleshoot a device:

**Step 1** Choose **Devices. Step 2** Click on a Host Name. The Device Details page is displayed. To enable collection of debug logs, click **Yes**. **Step 3** Reproduce the problem for which you are collecting the debugs. **Step 4** After you reproduce the problem, click **VIEW DEVICE LOGS** or **DOWNLOAD TECH SUPPORT LOGS** to download the debug logs.

1

#### <span id="page-11-1"></span>**Finding the Root Cause of an App Failure on a Device**

This workflow shows how to find the root cause of an App failure:

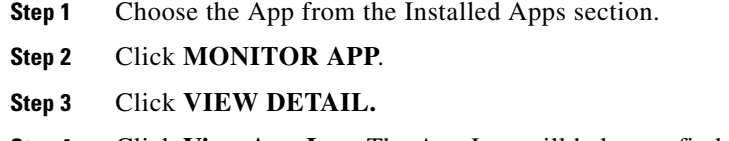

#### **Step 4** Click **View App Log**. The App Log will help you find the root cause of the failure.

# **Managing Apps and Devices**

This section describes how to manage Apps and devices using Fog Director.

- **•** [Adding Devices](#page-11-0)
- **[Importing Devices](#page-12-0)**
- **•** [Editing Devices](#page-13-0)
- **•** [Deleting Devices](#page-13-1)
- **•** [Tagging Devices](#page-14-1)
- **•** [Uploading Apps](#page-14-0)
- **•** [Publishing Apps](#page-18-0)
- **•** [Installing Apps](#page-19-0)
- **•** [Configuring Apps](#page-22-1)
- **•** [Upgrading an App](#page-22-0)
- **•** [Uninstalling Apps](#page-25-0)
- **•** [Exporting Apps](#page-25-1)
- **•** [Importing Apps](#page-26-0)
- **•** [Monitoring Apps](#page-26-1)
- **•** [Troubleshooting](#page-27-0)

#### <span id="page-11-0"></span>**Adding Devices**

Before you install an App on a device, that device should be added to the Fog Director. To add a device, follow these steps:

- **Step 1** Log in to Fog Director.
- **Step 2** Choose **Devices** from the menu.
- **Step 3** Click **ADD** button. Refer [Figure 1-6.](#page-12-1)
- **Step 4** Enter the device details in the Add New Device popup. The IP Address, Username, and Password are mandatory fields.

**Step 5** Click **Save & Close** to save the device information. Click **Save & Add More** if you want to add more devices after you save the device details.

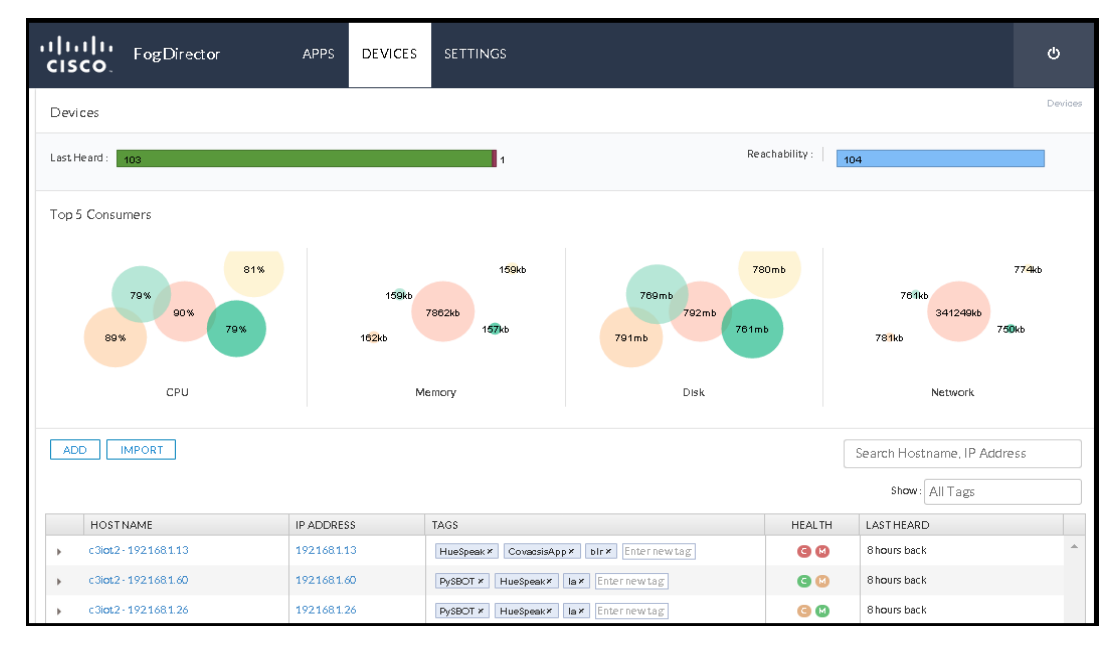

<span id="page-12-1"></span>*Figure 1-6 Add Device Screen*

### <span id="page-12-0"></span>**Importing Devices**

You can import device information from a spreadsheet that lists all of your devices and attributes. To import the device information, follow these steps:

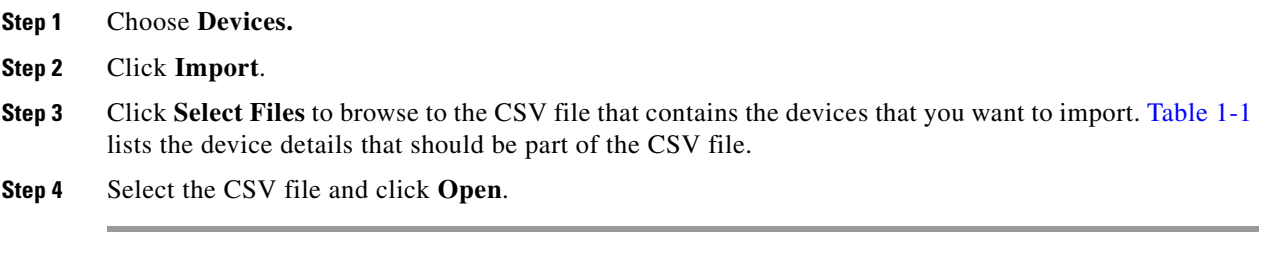

 $\Gamma$ 

**Note** You can download a sample CSV file from the import popup window. [Table 1-1](#page-12-2) lists the device details that should be part of the CSV file.

<span id="page-12-2"></span>

| <b>Field Name</b>   | Description                                                          |
|---------------------|----------------------------------------------------------------------|
| <b>IPv4</b> Address | IP address of the device that you are adding to the<br>Fog Director. |
| <b>HTTPS Port</b>   | Port number of the HTTPS server.                                     |

*Table 1-1 CSV Field Description* 

 $\mathsf I$ 

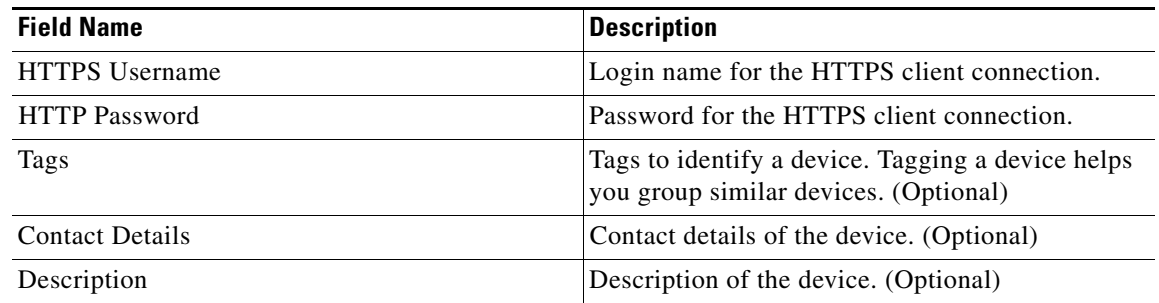

# <span id="page-13-0"></span>**Editing Devices**

To edit device information, follow these steps:

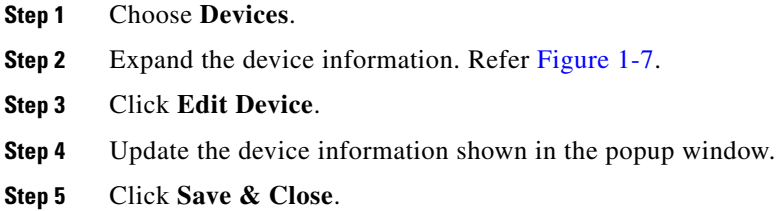

| alnılır<br>cisco.<br>FogDirector       | APPS                       | <b>DEVICES</b> | <b>SETTINGS</b>                                                                  |               |                             |               | O        |
|----------------------------------------|----------------------------|----------------|----------------------------------------------------------------------------------|---------------|-----------------------------|---------------|----------|
| Devices                                |                            |                |                                                                                  |               |                             |               | Devices  |
| Last Heard:<br>12 <sup>°</sup>         |                            |                |                                                                                  | Reachability: | 12                          |               |          |
| <b>IMPORT</b><br><b>ADD</b>            |                            |                |                                                                                  |               | Search Hostname, IP Address |               |          |
| <b>HOSTNAME</b>                        | <b>IP ADDRESS</b>          |                | TAGS                                                                             | <b>HEALTH</b> | Show: All Tags<br>LASTHEARD |               |          |
| c3iot2 - 1921681.4<br>$\boldsymbol{A}$ | 1921681.4                  |                | $SIC \times$<br>CovacsisApp ×<br>simulator x<br>XivelyConnector ×<br>Enternewtag | G M           | 3 days back                 |               |          |
| Installed Apps                         |                            |                |                                                                                  |               | <b>Edit Device</b>          | Delete Device | <b>e</b> |
| App                                    | Downtime - today           |                | CPU - mean %age today<br>Memory - mean Kb today                                  |               | Status                      | Action        |          |
| CovacsisApp                            | No downtime data available |                | 0<br>20<br>60<br>80<br>$^{\circ}$<br>50 100150200250300350400<br>40<br>100       |               | RUNNING                     | п.            |          |
| c3iot2 - 1921681.10<br>b.              | 1921681.10                 |                | CovacsisApp x<br>RTP* simulator*<br>XivelyConnector x<br>Enternewtag             | GØ            | 3days back                  |               |          |
| c3iot2 - 1921681.2<br>٠                | 1921681.2                  |                | XivelyConnector x<br>CovacsisApp x<br>simulator*<br>Bangalore ×<br>Enternasited  | GØ            | 3 days back                 |               |          |

<span id="page-13-2"></span>*Figure 1-7 Editing Devices* 

# <span id="page-13-1"></span>**Deleting Devices**

To delete a device from the Fog Director, follow these steps:

**Step 1** Choose **Devices**.

 $\blacksquare$ 

 $\mathbf{I}$ 

**Step 2** Expand the device information. Refer [Figure 1-7](#page-13-2).

- **Step 3** Click **Delete Device**.
- **Step 4** Click **OK**.

### <span id="page-14-1"></span>**Tagging Devices**

Tagging a device helps you group similar devices. For instance, you have 100 devices in a organization and out of that 100 devices, 30 devices are in 'San Jose'. You create a tag 'San Jose' and apply that tag to all the devices that are in San Jose. Next time, when you want to see the devices in San Jose, you can use this tag and search for it. Note that you can apply multiple tags to the same device.

To tag a device, follow these steps:

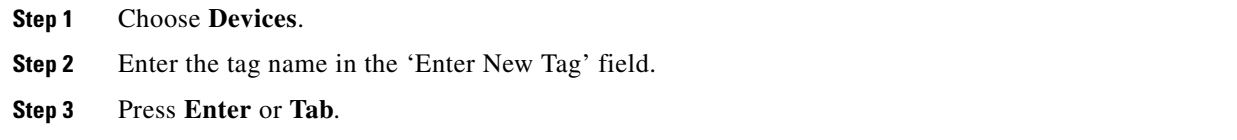

### <span id="page-14-0"></span>**Uploading Apps**

To upload an App, follow these steps:

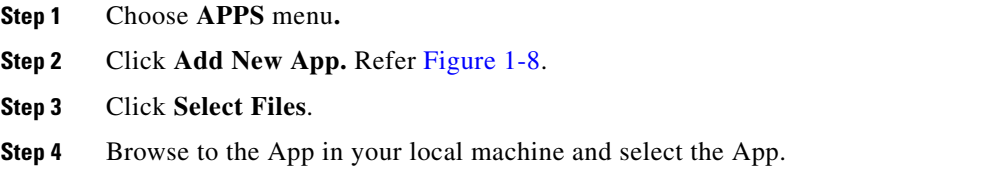

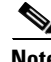

 $\mathbf I$ 

**Note** The App that you use here is the output of the IOx SDK.

After you upload an App, the App moves to the Unpublished App section. Note that you have to publish an App before you install it on a device.

 $\mathsf I$ 

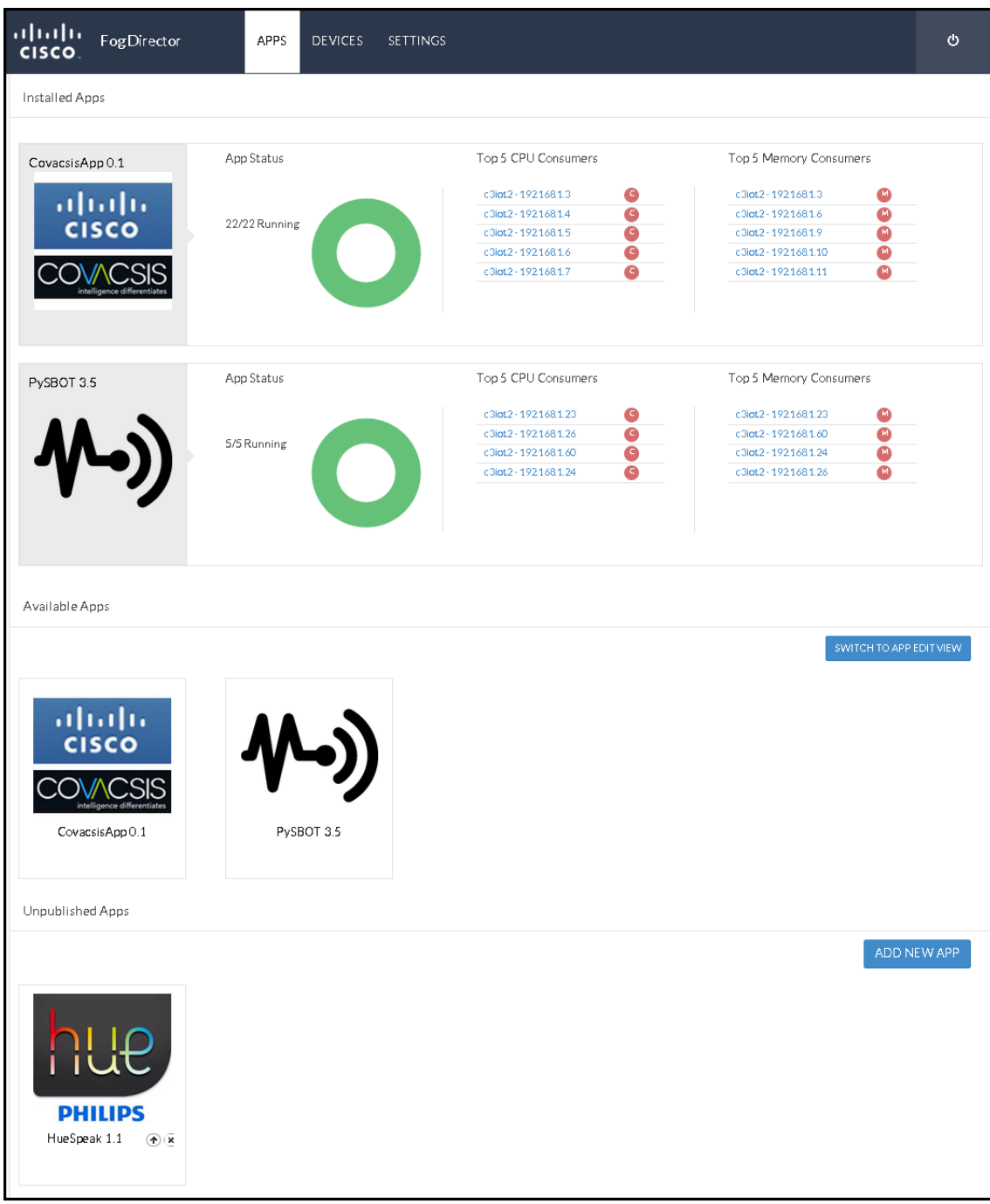

<span id="page-15-0"></span>*Figure 1-8 Uploading an App* 

# **Editing App Information**

After you upload an App, you can update the following App details:

- **•** Description of the App.
- **•** Release Notes information.

 $\overline{\phantom{a}}$ 

- **•** App Icon. You can add a new icon or change the existing one.
- **•** External links to an App.

To update the App information, do the following:

- **Step 1** In the Available App section, click **SWITCH TO APP EDIT VIEW**.
- **Step 2** Choose the App from the list. The App page is displayed. Refer [Figure](#page-17-0) 1-9.
- **Step 3** To update the App Description, click the **Edit** link. The Description textbox appears. Refer [Figure 1-10](#page-17-1).
- **Step 4** Enter the description in the textbox and click **Apply**.

 $\mathsf I$ 

| aludu<br>Cisco<br>FogDirector                   | APPS<br><b>DEVICES</b><br><b>SETTINGS</b>                                                                                                    | $\circ$                                          |
|-------------------------------------------------|----------------------------------------------------------------------------------------------------|--------------------------------------------------|
|                                                 | CovacsisApp                                                                                                    | CovacsisApp<br>App > CovacsisApp > Configuration |
| aludu<br>Cisco                                  | CovacsisApp<br>Latest version 0.1<br>Last updated on Jun 3, 2015 1:23:59 AM                                                                                                    | <b>UPGRADE PKG</b><br><b>PUBLISH</b>             |
| intelligence differentiates<br><b>Edit Icon</b> |                                                                                                    | <b>SAVE</b>                                      |
|                                                 | Description Edit<br>Periodically scan modbus sensors. Report values on port 8080                                                                                                    |                                                  |
| Author<br>Covacsis                              | Release Notes Fdit                                                                                                    |                                                  |
| CPU<br>55 shares                                | Features Added                                                                                                    |                                                  |
| : 256MB<br>Memory                               | - Agnostic to machine/controller: IPF is a first of its kind solution that extracts data from any machine installed on the shop floor irrespective of its<br>make and model.<br>- Internet of Things: IPF is the only industrial solution in the world which follows principle of loT and connects all the disparate machines on the shop<br>floor. |                                                  |
| App Type<br><b>VM</b>                           | . IPF - organizing and analyzing large sets of data extracted from disparate machines and rendering actionable insights and knowledge reports to<br>users situated across the globe.                                                                                                    |                                                  |
| CPU<br>ppc<br>Architecture                      | . Real - Time Measurement & Processing of Data: IPF provides a real-time view of cost, quality and productivity related parameters, extracted,<br>analyzed and reported in a hierarchical manner to all stakeholders.                                                                                                    |                                                  |
| App Links                                       |                                                                                                    |                                                  |

<span id="page-17-0"></span>*Figure 1-9 Editing App Information* 

<span id="page-17-1"></span>*Figure 1-10 Adding Description* 

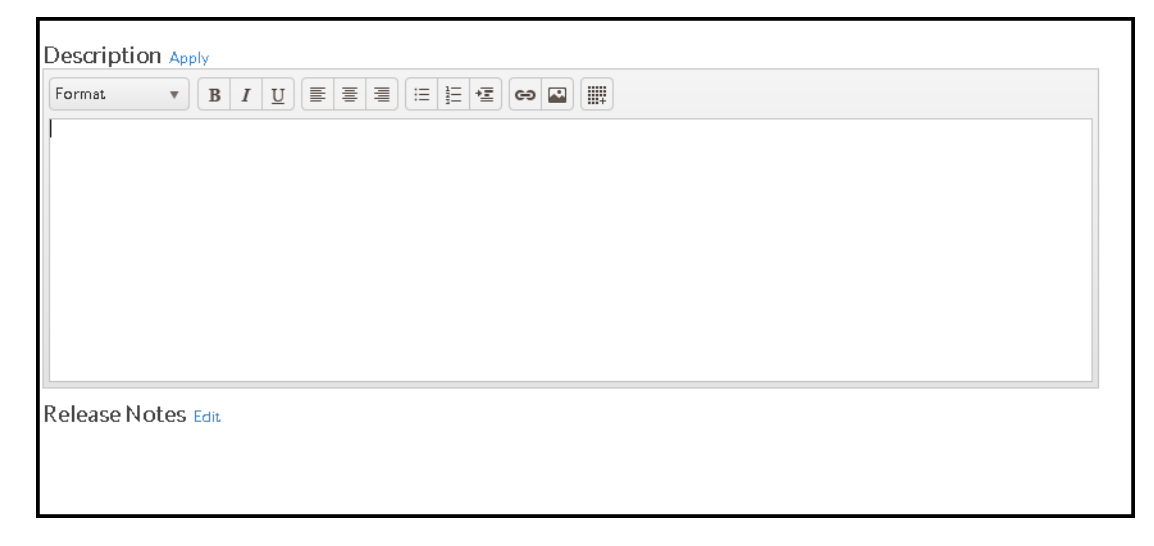

You can add external links to an App by clicking the  $+$  icon. Refer [Figure 1-11](#page-18-1).

<span id="page-18-1"></span>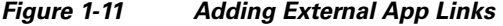

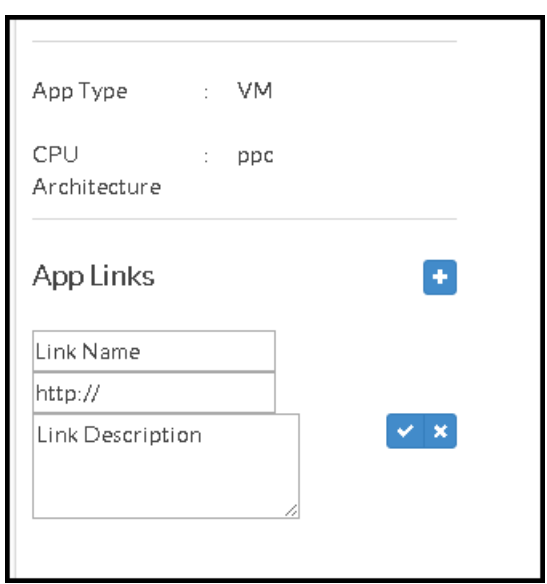

# <span id="page-18-0"></span>**Publishing Apps**

 $\overline{\phantom{a}}$ 

After you upload an App, the App moves to Unpublished App section in Fog Director. To publish an App, follow these steps:

**Step 1** Choose your App from the Unpublished App section. The App page is displayed. Refer [Figure 1-12](#page-19-1). **Step 2** Click **Publish.** The App moves to Available App section.

The Available App section lists the Apps that are published and available for installation.

ו

| ahaha<br><b>CISCO</b> | Fog Director          | $\circ$<br><b>APPS</b><br><b>DEVICES</b><br><b>SETTINGS</b>                                                                                                    |  |
|-----------------------|-----------------------|----------------------------------------------------------------------------------------------------|--|
|                       |                       | HueSpeak<br>HueSpeak<br>$App$ > HueSpeak > Configuration                                                                                                    |  |
|                       | nue<br><b>PHILIPS</b> | <b>UPGRADE PKG</b><br>HueSpeak<br>Latest version 1.1<br><b>PUBLISH</b><br>Last updated on Jul 10, 2015 6:27:03 AM<br><b>SAVE</b>                                                                                            |  |
|                       | Edit loon             | Description Edit<br>Philips hue combines brilliant LED light with intuitive technology. Then puts it in the palm of your hand.                                                                                              |  |
| Author                | Cisco Systems         | Together, the bulbs, the bridge and the app will change the way you use light. Forever. Experiment with shades of white, from invigorating blue/white to cozy<br>yellow/white. Or play with all the colors in the spectrum. |  |
| CPU                   | 100 shares            | Hue can wake you up. Help protect your home. Relive your favorite memories. Improve your mood. Even keep you informed about the weather.                                                                                    |  |
| Memory                | 50MB<br>$\sim$        | Not just stunning, hue is smart too. And it's tailored for you.                                                                                                    |  |
| Disk                  | 20MB                  | Release Notes Edit                                                                                                    |  |
| App Type              | PaaS<br>$\sim$        |                                                                                                    |  |
| Runtime               | python                |                                                                                                    |  |
| App Links             | ÷.                    |                                                                                                    |  |
| Philip Hue            |                       |                                                                                                    |  |

<span id="page-19-1"></span>*Figure 1-12 Publishing an App*

#### <span id="page-19-0"></span>**Installing Apps**

A published App is ready for installation. To install an App, follow these steps:

- **Step 1** Choose the App from the Available App section. The App Info page is displayed. Refer [Figure 1-13](#page-20-1).
- **Step 2** Click **Install**. The Device Listing page is displayed. This page lists the devices that are available for installation. Refer [Figure 1-14.](#page-20-0)
- **Step 3** Select the device or devices from the list.
- **Step 4** Click **Add Selected Devices**. The selected devices will be listed. If you want to remove any devices from the list, click the Action icon. You can also change the App specific configuration from this page. Click **Customize Configuration** and change the parameter values. Note that the Customize Configuration option will be visible only if the App contains a **config\_ini yaml** file.
- **Step 5** Click **Next**. The Installation Summary page is displayed. Refer [Figure 1-15](#page-21-0). This page also displays the device and the network health information. The Network Health will tell you how many of the selected devices are reachable.
- **Step 6** Click **Done, Let's Go**. The Device Installation page is displayed. This page tells you whether an App is installed successfully or not. If the App is not successfully installed, you can retry the installation. Refer [Figure 1-16.](#page-21-1)

 $\mathbf{I}$ 

| त्तानान<br>CISCO.               | Fog Director                                                                              | <b>APPS</b><br><b>DEVICES</b><br><b>SETTINGS</b>                                                                                                    | $\circ$ |
|---------------------------------|-------------------------------------------------------------------------------------------|----------------------------------------------------------------------------------------------------|---------|
|                                 | nue<br><b>PHILIPS</b>                                                                     | HueSpeak<br>HueSpeak<br>App > HueSpeak > Configuration<br><b>INSTALL</b><br>HueSpeak<br>Latest version 1.1<br>Last updated on Jul 17, 2015 6:22:02 AM                                                                                                    |         |
| Author<br>CPU<br>Memory<br>Disk | Cisco Systems<br>100 shares<br>50MB<br>$\epsilon$<br>20MB<br>$\mathcal{L}_{\mathrm{max}}$ | Description<br>Philips hue combines brilliant LED light with intuitive technology. Then puts it in the palm of your hand.<br>Together, the bulbs, the bridge and the app will change the way you use light. Forever. Experiment with shades of white, from invigorating blue/white to cozy<br>yellow/white. Or play with all the colors in the spectrum.<br>Hue can wake you up. Help protect your home. Relive your favorite memories. Improve your mood. Even keep you informed about the weather.<br>Not just stunning, hue is smart too. And it's tailored for you.<br>Release Notes |         |
| App Type<br>Runtime             | : PaaS<br>python<br>÷.                                                                    |                                                                                                    |         |
| App Links<br>Philip Hue         |                                                                                           |                                                                                                    |         |

<span id="page-20-1"></span>*Figure 1-13 App Information Page*

<span id="page-20-0"></span>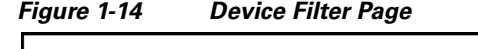

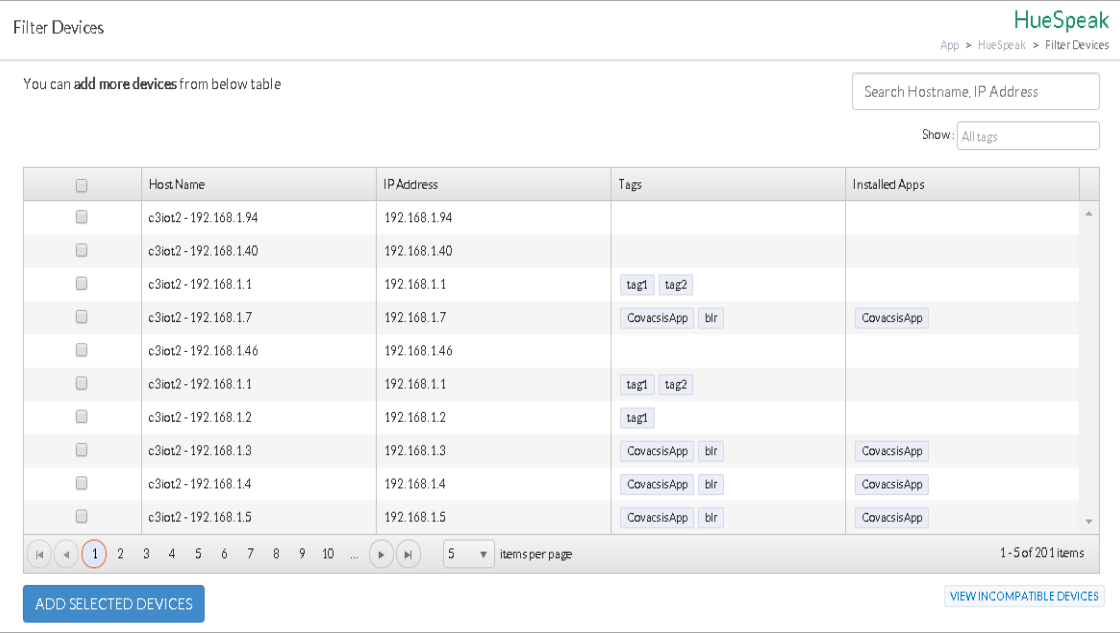

 $\mathsf I$ 

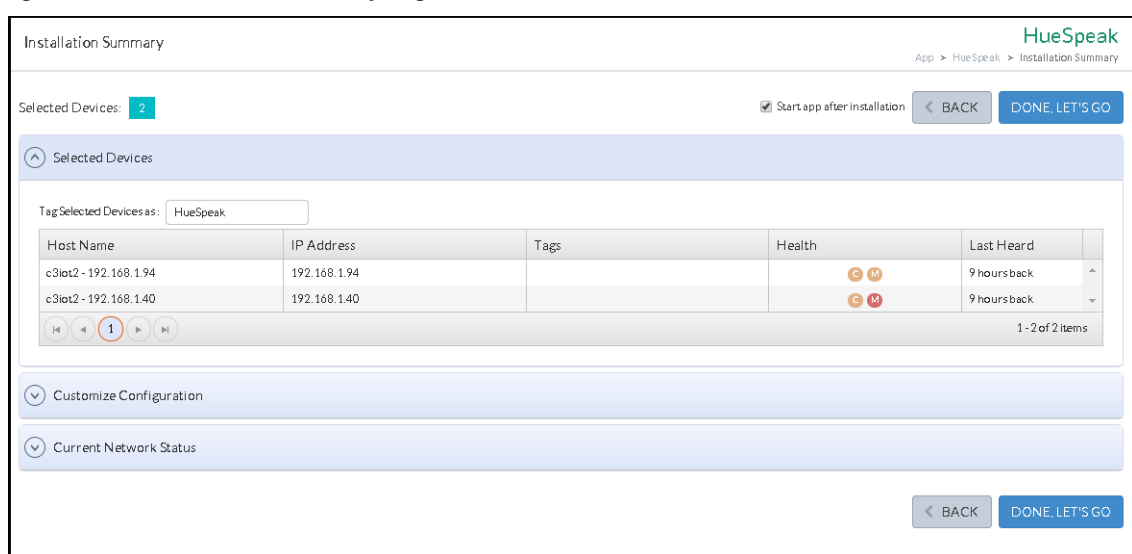

<span id="page-21-0"></span>*Figure 1-15 Install Summary Page*

<span id="page-21-1"></span>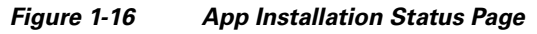

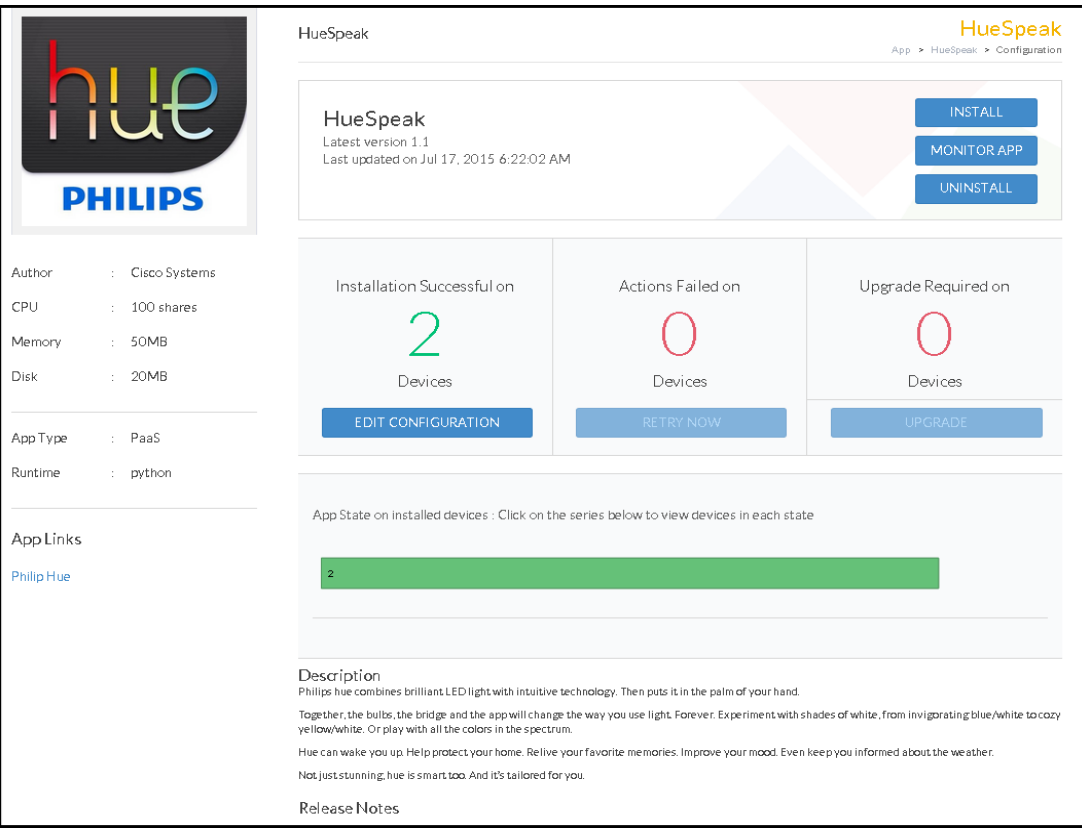

#### **Retrying a Failed Installation**

If an App installation fails, you can redeploy it on devices where it failed. To retry an installation, follow these steps:

- **Step 1** Choose the App from the Installed App section. The App page is displayed. Refer [Figure 1-16.](#page-21-1)
- **Step 2** Click **RETRY NOW.** Select Retry Actions page is displayed. Refer [Figure 1-17](#page-22-2).
- **Step 3** Select the device and click **REDPLOY**. Click **REMOVE FOREVER** if you want to remove the App from the selected devices.

<span id="page-22-2"></span>*Figure 1-17 Retry Action Page*

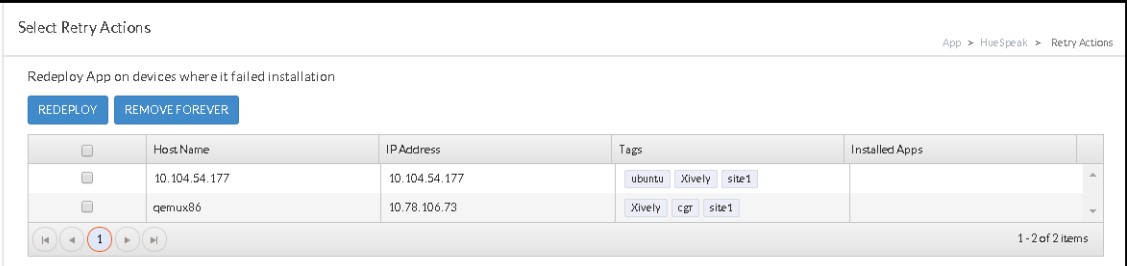

### <span id="page-22-1"></span>**Configuring Apps**

You can edit the configuration file of an App using the Edit Configuration option. An App can come with or without a configuration file. If an App does not have a configuration file, the Edit Configuration button will be disabled. To edit the configuration file of an App, follow these steps:

- **Step 1** Choose the App from the Installed or Available App section. The App Info page is displayed. Refer [Figure 1-16](#page-21-1).
- **Step 2** Click **Edit Configuration**. The Device Listing page is displayed. This page lists all the devices where you can change the configuration parameters.
- **Step 3** Select the device or devices from the list.
- **Step 4** Click **Add Selected Devices**. The selected devices will be listed below.
- **Step 5** The Customize Configuration section lists the configuration parameters. Change the parameter value.
- **Step 6** Finally, click **Done, Let's Go**.

# <span id="page-22-0"></span>**Upgrading an App**

Upgrade option allows you to upgrade Apps installed on devices. The Upgrade button in the Edit App page will be enabled only if there are new versions available for an App. An Administrator can upload the new version of an App to the Fog Director. To upload the new version of an App, follow these steps:

ן

- **Step 1** Choose **APPS** menu.
- **Step 2** Click **SWITCH TO APP EDIT VIEW**. Refer [Figure 1-18](#page-23-0).
- **Step 3** Choose the App from the Available App section. The App information page is displayed.
- **Step 4** Click **UPLOAD PKG**. Refer [Figure 1-19](#page-24-0).
- **Step 5** Click **Select New App Package**.
- **Step 6** Select the package and click **OK**.

The latest version of the App is now uploaded to the Fog Director. To upgrade the devices with the latest version, follow these steps:

- **Step 1** Choose **APPS** menu.
- **Step 2** Choose the App from the Installed App section. The App information page is displayed. Refer [Figure 1-20.](#page-25-2)
- **Step 3** Click **UPGRDAE**. The Device Filter Screen is displayed.
- **Step 4** Select the device or devices from the list. Click **ADD SELECTED DEVICES**.
- **Step 5** Finally, click **Done, Let's Go**.

<span id="page-23-0"></span>*Figure 1-18 App Edit View*

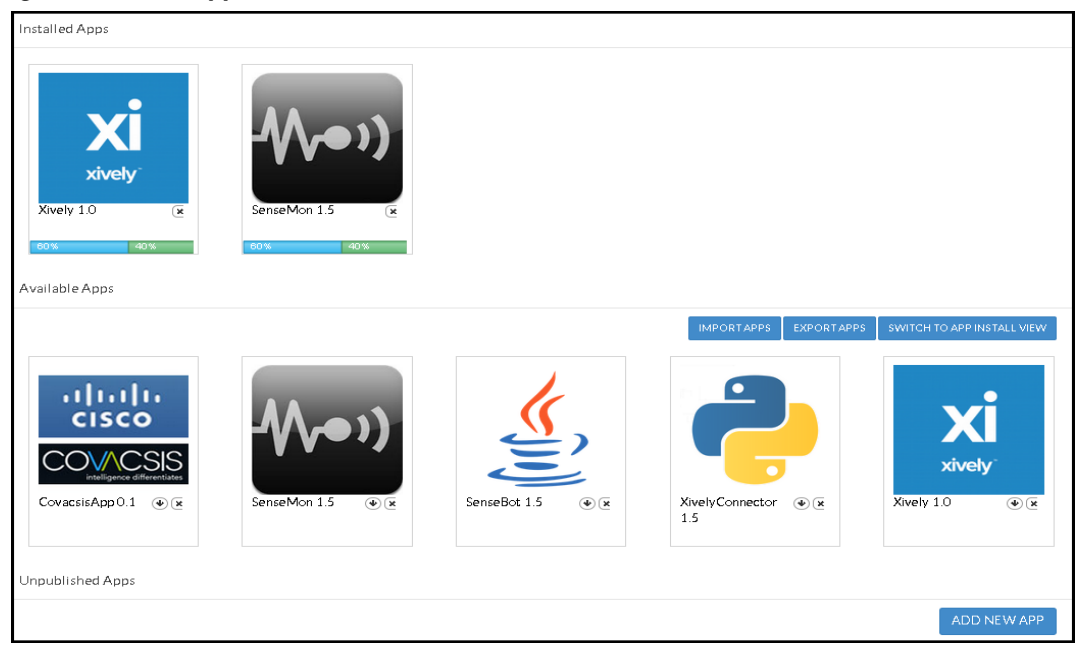

 $\Gamma$ 

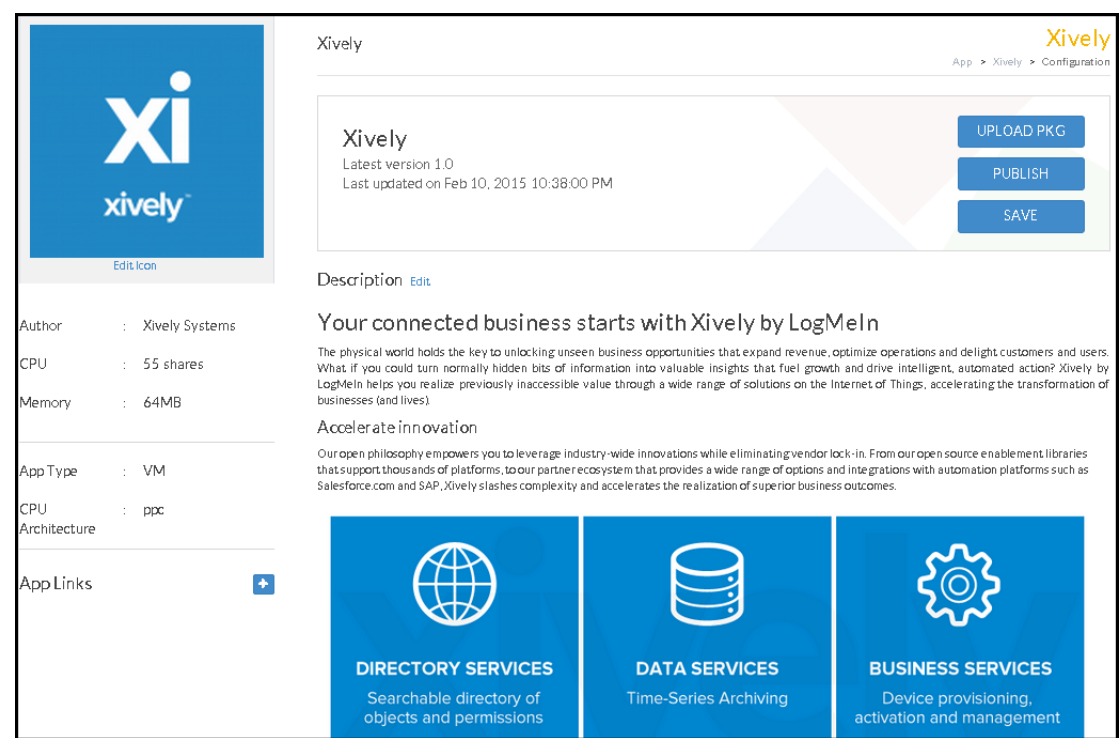

#### <span id="page-24-0"></span>*Figure 1-19 Upload App Page*

1

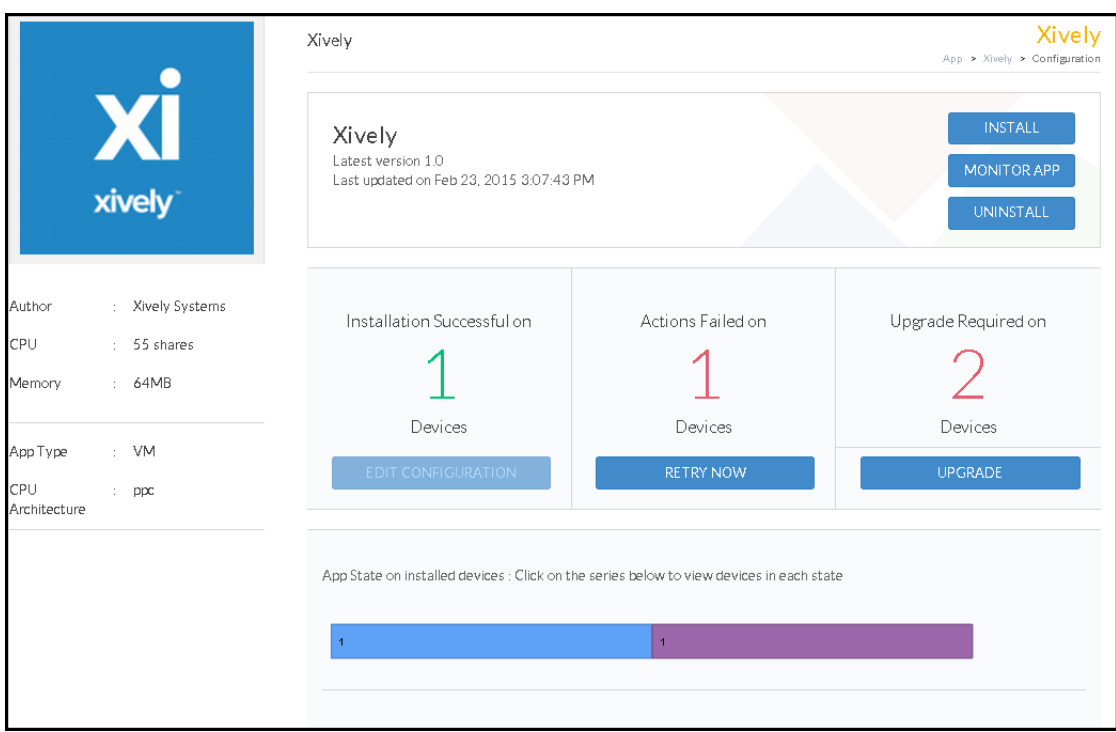

#### <span id="page-25-2"></span>*Figure 1-20 App Upgrade Page*

### <span id="page-25-0"></span>**Uninstalling Apps**

To uninstall an App, follow these steps:

- **Step 1** Choose your App from the Installed Apps section. The App Info page is displayed.
- **Step 2** Click **Uninstall**. The Device Listing page is displayed. This page lists the devices where the App is installed.
- **Step 3** Select the device or devices from the list.
- **Step 4** Click **Add Selected Devices.** The selected devices will be listed.
- **Step 5** Click **Done, Let's Go**. The App is uninstalled from the selected devices.

### <span id="page-25-1"></span>**Exporting Apps**

Exporting Apps allows you to back up the Apps that are either in draft or published stage. To export an App, follow these steps:

**Step 1** Click **Export Apps** button. The App is downloaded to your machine in a ZIP format.

 $\mathbf{I}$ 

 $\mathbf I$ 

#### <span id="page-26-0"></span>**Importing Apps**

An exported App can be imported back to the Fog Director. To import an App, follow these steps:

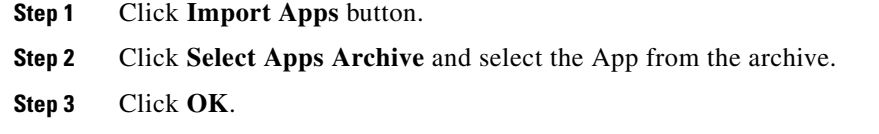

## <span id="page-26-1"></span>**Monitoring Apps**

Fog Director allows you to monitor the Apps installed on devices. The monitoring view of an App provides you the following details:

- **•** App Downtime.
- **•** On how many devices the App is currently running.
- **•** On how many devices the App stopped running.
- **•** How much CPU is consumed by the App.
- **•** How much disk is consumed by the App.
- **•** How much memory is consumed by the App.
- **•** How much network is consumed by the App.

To monitor an App, follow these steps:

**Step 1** Choose the App from the Installed Apps section. The App info page is displayed.

**Step 2** Click **Monitor App**. The Monitoring View page is displayed. Refer [Figure 1-21](#page-27-1).

1

<span id="page-27-1"></span>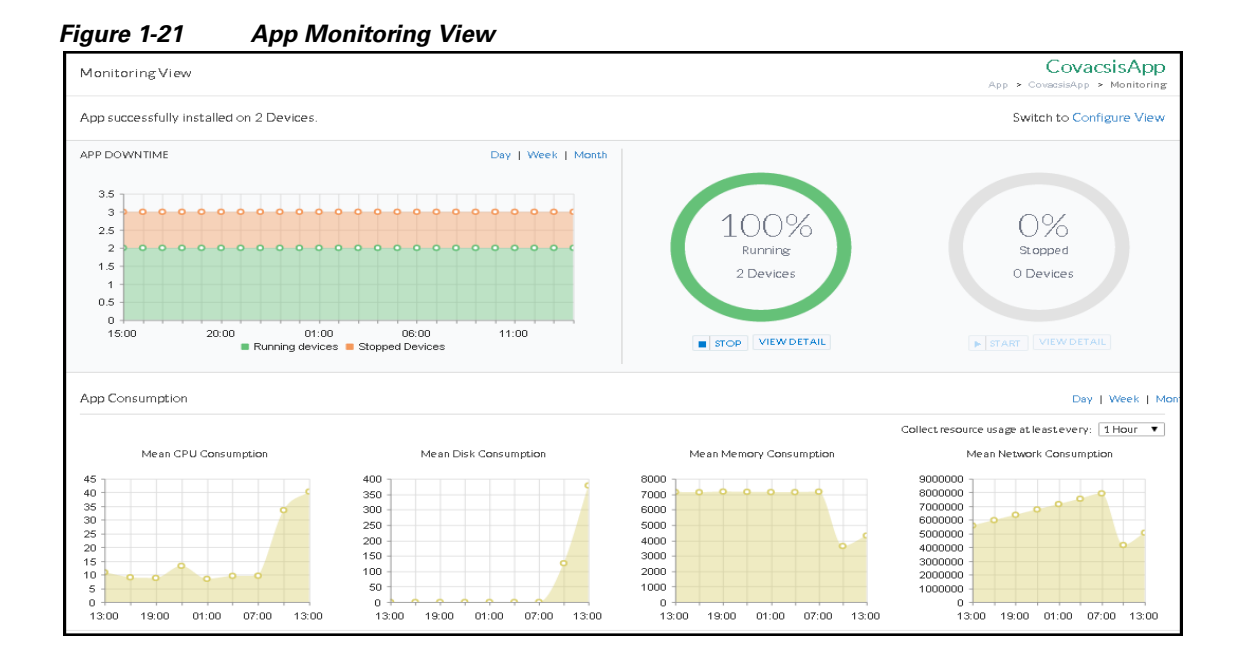

# <span id="page-27-0"></span>**Troubleshooting**

This section explains how to troubleshoot Fog Director using the Log files. Log files allow you to identify and troubleshoot issues faced by Devices and Apps. You can download the following log files:

- **•** Device Log
- **•** Tech Support Log
- **•** App Log

### **Device Logs**

Device Log provides you the log information about the devices hosted on Fog Director. If a device does not behave as expected, then this log file will file help you identify and troubleshoot the issues.

To generate Device Log, follow these steps:

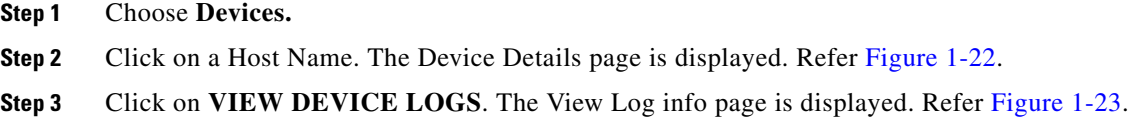

**The Second** 

| Device Details - fog-node |                 |                     | Devices > fognode          |
|---------------------------|-----------------|---------------------|----------------------------|
| Host Information          |                 | Troubleshooting     | Launch Local Manager       |
| Hostname:                 | fog-node        |                     |                            |
| IP Address:               | 10.194.31.97    | Collect Debug Logs: | <b>No</b><br>Yes           |
| Port:                     | 8443            |                     | DOWNLOAD TECH SUPPORT LOGS |
| Last Heard:               | 10 minutes back | VIEW DEVICE LOGS    |                            |
| Up Time:                  | 40 days         |                     |                            |
| Serial Number:            | FTX1716859F     |                     |                            |
| Contact Person:           |                 |                     |                            |

<span id="page-28-0"></span>*Figure 1-22 Device Details Page* 

<span id="page-28-1"></span>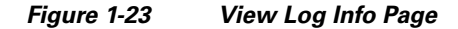

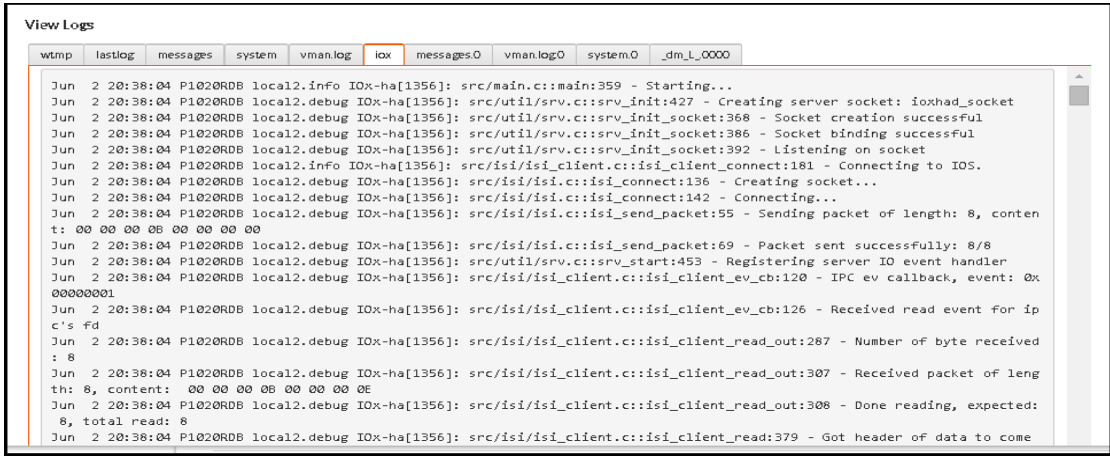

# **Tech Support Log**

This is the log file that you should share with the Cisco Technical Support Team. To generate Tech Support Log, follow these steps:

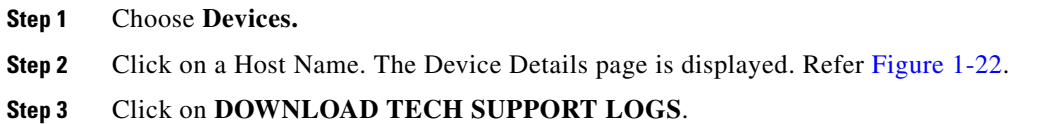

# **App Log**

 $\overline{\phantom{a}}$ 

App Log lists the log information specific to Apps. This log file helps you identify and troubleshoot App specific issues.

To generate App Log, follow these steps:

**Cisco IOx Fog Director User Guide**

 $\mathsf I$ 

#### **Step 1** Choose **Devices.**

**Step 2** Click on a Host Name. The Device Details page is displayed along with App information. Refer [Figure 1-24.](#page-29-0)

**Step 3** Select the tab **App Log**. The App specific logs are displayed.

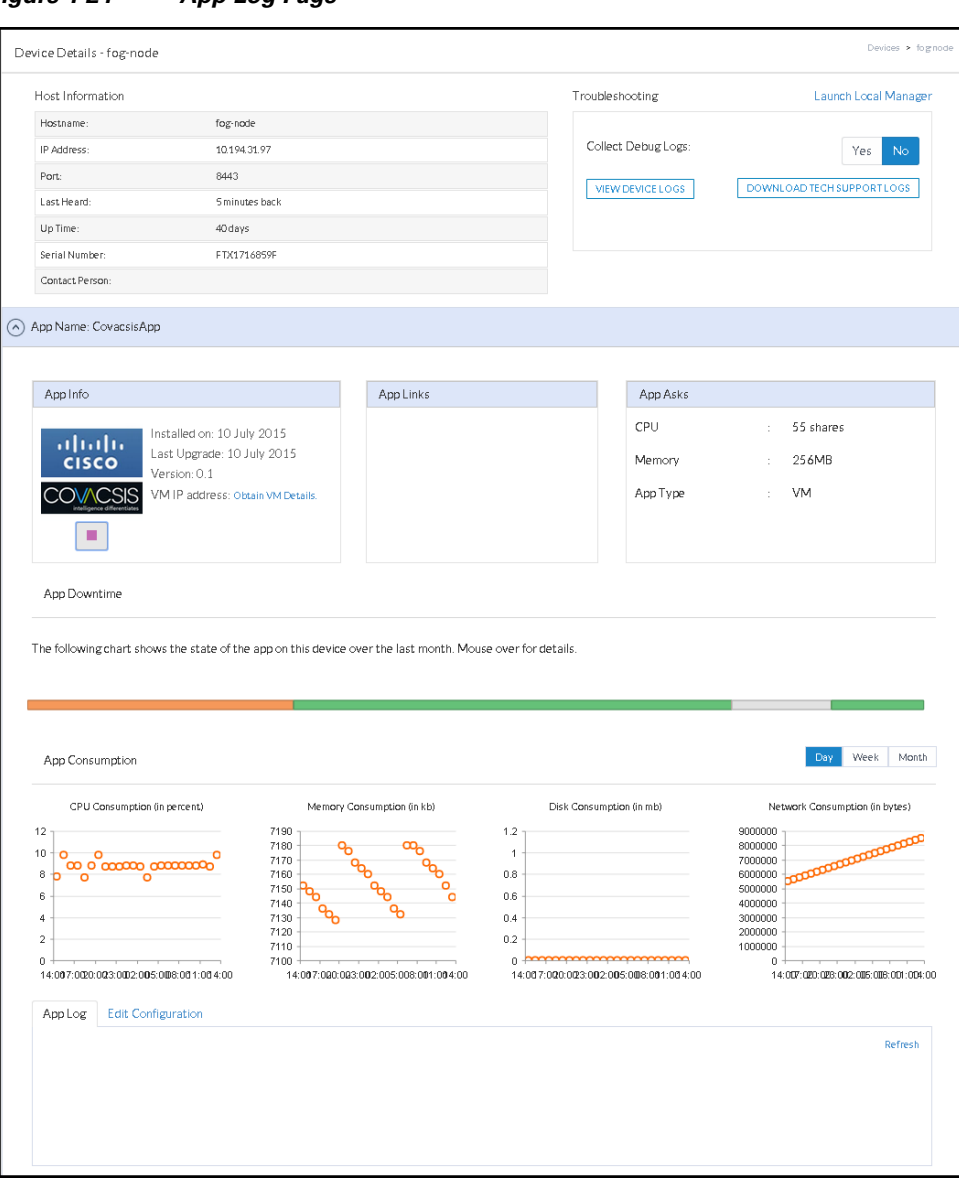

<span id="page-29-0"></span>*Figure 1-24 App Log Page* 

You can also access App Log files by selecting Monitoring Page -> View Detail -> App Log.

 $\blacksquare$ 

# **Frequently Asked Questions**

**I have a device with an App already installed on it. This App is installed using Fog Director. How do I ensure that the App does not go to unmanaged state when I add the device to Fog Director?**

- **Step 1** Before you add the device to Fog Director, add the App to the Fog Director's App repository.
- **Step 2** After you add the App successfully, add the device to Fog Director. Inventory collection from the device will keep the App package in local App repository in sync with the installed App.

**I have a device with an App already installed on it. This App is not installed using Fog Director. How do I ensure that the App does not go to unmanaged state when I add the device to Fog Director?**

- **Step 1** Uninstall the App from the device using Cisco IOx-client or Cisco IOx Local Manager.
- **Step 2** Add the App and device into Fog Director.
- **Step 3** After you add the App and Device, install the App on the device using Fog Director.

**I have an unmanaged App in the local App repository and I want to make this App manageable. How do I do it?**

- **Step 1** Uninstall the unmanaged App from all devices. If you do not want to uninstall, you can delete the device from the Fog Director.
- **Step 2** Remove the App from the installed App section.
- **Step 3** Add this App to Local App Repository.
- **Step 4** Install it on the device from where it is uninstalled.

# **Caveats**

I

Caveats describe unexpected behavior in Cisco IOx Fog Director.

#### **Open Caveats**

[Table 1-2](#page-31-0) lists the caveats that are open in Cisco IOx Fog Director Version 1.0:

Ι

<span id="page-31-0"></span>

| <b>Bug ID</b> | <b>Summary</b>                                                                                                    |
|---------------|----------------------------------------------------------------------------------------------------|
| CSCuv95217    | <b>Symptom:</b> Device refresh removed the device<br>from the re-try list of the App.                                                                         |
|               | Condition: Some devices are in the failed<br>installation list of an App. Doing a refresh<br>removes these devices from the re-try failed list of<br>the App. |
|               | <b>Workaround:</b> Reinstall the App using the regular<br>App installation flow.                                                                              |
| CSCus58287    | <b>Symptom:</b> User not able to see health section in<br>Installation summary of the device inventory<br>table.                                              |
|               | <b>Condition:</b> When Firefox is used.                                                                                                    |
|               | Workaround: Use Google Chrome browser.                                                                                                    |
| CSCuw00979    | Symptom: User not able to see Username and<br>Password dialogue box unless the user scrolls<br>down to bottom of the Login page.                              |
|               | Condition: When user session expires.                                                                                                    |
|               | Workaround: Click Logout button or scroll down<br>to bottom of the Login page.                                                                                |
| CSCuw08794    | <b>Symptom:</b> User not able to see Apps and Devices<br>added to Fog Director.                                                                               |
|               | <b>Condition:</b> When user PC network goes down.                                                                                                    |
|               | Workaround: Refresh the page.                                                                                                    |

*Table 1-2 Open Caveats in Version 1.0* 

# **Related Documentation**

In addition to this document, the Cisco IOx documentation set includes the following documents:

- **•** [Cisco 800 Series Integrated Services Routers Software Configuration Guide](http://www.cisco.com/c/en/us/td/docs/routers/access/800/software/configuration/guide/SCG800Guide.html)
- **•** [Cisco Data in Motion Application Programming Interface Reference Guide](https://developer.cisco.com/fileMedia/download/d3b70460-0f0a-4ff6-954a-7066bc4982c0)

# **Obtaining Documentation and Submitting a Service Request**

For information on obtaining documentation, using the Cisco Bug Search Tool (BST), submitting a service request, and gathering additional information, see *What's New in Cisco Product Documentation* at: [http://www.cisco.com/c/en/us/td/docs/general/whatsnew/whatsnew.html.](http://www.cisco.com/c/en/us/td/docs/general/whatsnew/whatsnew.html)

Subscribe to *What's New in Cisco Product Documentation*, which lists all new and revised Cisco technical documentation, as an RSS feed and deliver content directly to your desktop using a reader application. The RSS feeds are a free service.

Cisco and the Cisco logo are trademarks or registered trademarks of Cisco and/or its affiliates in the U.S. and other countries. To view a list of Cisco trademarks, go to this URL[: www.cisco.com/go/trademarks.](http://www.cisco.com/go/trademarks) Third-party trademarks mentioned are the property of their respective owners. The use of the word partner does not imply a partnership relationship between Cisco and any other company. (1110R)

 $\mathbf{I}$ 

 **Caveats**

H

 $\mathsf I$